## **C.I.S. INFOGES-C S.L. GESTIÓN DE SERVICIO DE AGUA MANUAL DE USUARIO EMISION DE FACTURAS DE CONSUMOS**

## **EMISION DE FACTURAS DE CONSUMOS DEL PERIODO EN CURSO**

Esta opción permite emitir facturas de consumos del periodo sin cerrar, para los casos en que no se hayan emitido automáticamente con la facturación bimestral o que se hayan emitido como "*solo basura*".

Para acceder a esta opción hay que picar en el menú "*Facturas"*, opción "*Emitir factura de consumos*".

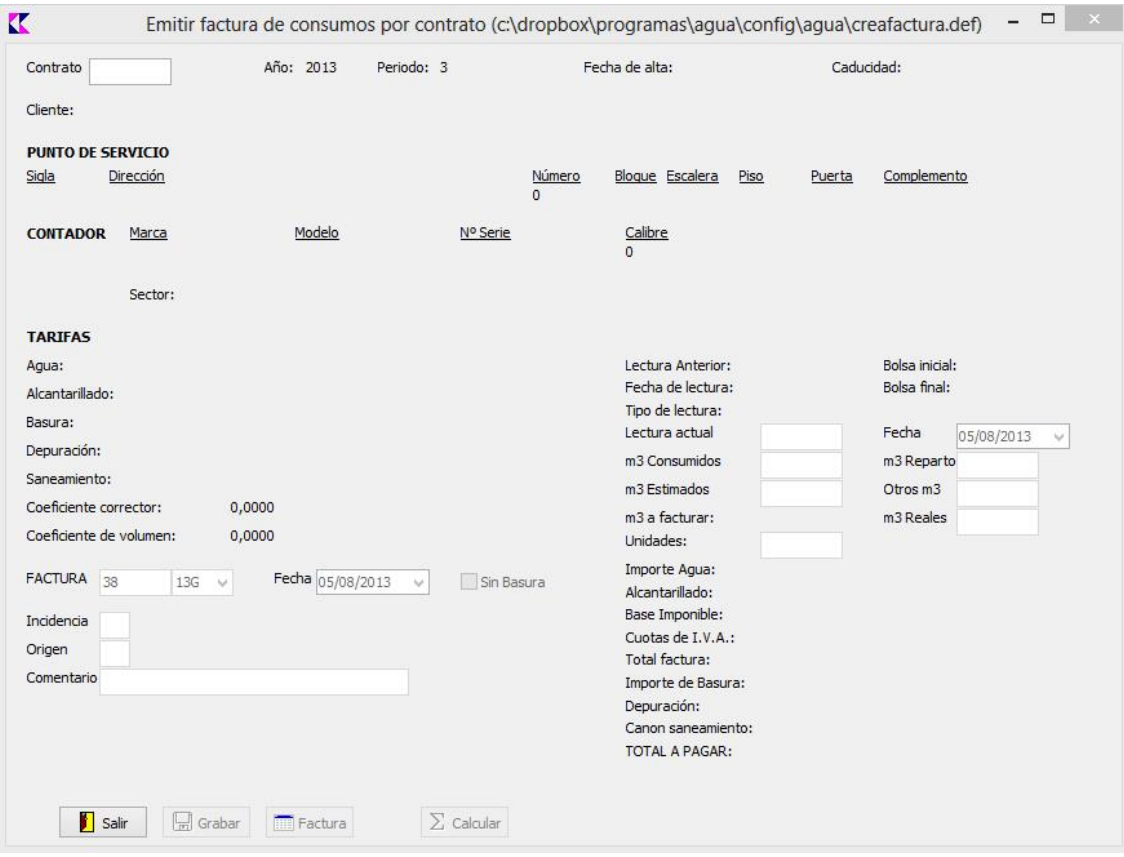

*NOTA: Antes de emitir la factura, es conveniente revisar los datos de la lectura correspondiente al contrato, a fin de comprobar si se modificó manualmente en el proceso de facturación bimestral, se indicó consumo estimado, etc.*

En primer lugar hay que introducir el número de contrato a facturar; aparecerán los datos del mismo y el cursor pasará a fecha de factura. El número de factura se asignará automáticamente.

En el caso de que se haya emitido como "solo basura" en el periodo, hay que picar la casilla de selección "*sin basura*" para que no incluya este concepto en la factura a crear.

Una vez introducida la fecha y si contendrá o no basura, introducir en caso necesario los datos de "*Incidencia*", "*Origen*" y "*Comentario*" (inicialmente aparecerán lo que se haya introducido en la opción de carga de lecturas).

Por último introducir los datos de lectura actual, fecha de lectura y los ajustes de m3 para el caso de ser estimados, repartidos u otros, teniendo en cuenta que:

- 1. Los m3 consumidos se calculan automáticamente restando la lectura anterior a la actual.
- 2. Los m3 de reparto , estimados y otros se introducirán manualmente, aunque aparecerán los que ya se hubiesen fijado en la pantalla de introducción de lecturas.
- 3. Los m3 a facturar son el resultado de sumar los m3 consumidos, m3 de reparto, m3 estimados y otros m3.
- 4. Los m3 reales se pueden modificar manualmente y son la base para el cálculo de depuración y canon de saneamiento.

*NOTA: Para el caso de que la lectura registrada sea 0, habrá que indicar la misma que en lectura anterior para que el cálculo de m3 consumidos sea 0 y quede registrada la misma lectura como inicial para el siguiente periodo.*

Una vez introducidos todos estos datos, pulsar el botón *"Calcular"* para proceder al cálculo de la factura en pantalla.

Por último, pulsar el botón *"Grabar"* para generar la factura. En caso de grabación correcta, se activará el botón "*Factura*" donde podrá listar por impresora la factura creada.

*NOTA: El año y periodo se obtienen automáticamente del periodo en curso, sea cual sea la fecha de emisión de factura.*

\* \* \*